Within the smaller window on the event page, you'll see options for ticketing purchase.

- 1. Notice the gray scrolling block. Use this to scroll within the ticketing window to select your desired tickets.
- 2. Enter the number of tickets.
- 3. Click the green checkout button.

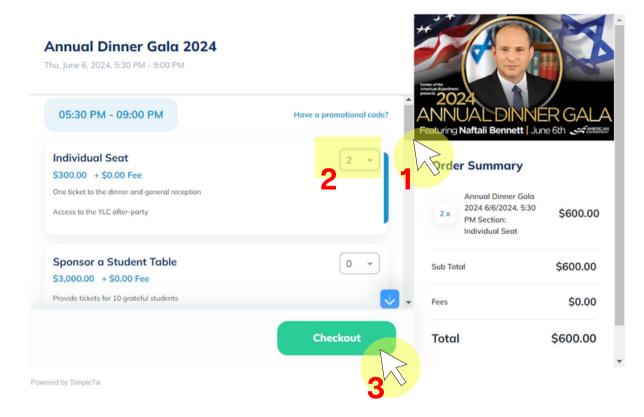

Once you click the checkout button the gray scrolling block becomes a thin blue line. You can still use this blue line to navigate the smaller ticketing window.

- 4. Click and drag the blue line to scroll down to enter billing and attendee information.
- 5. Enter credit card information.
- 6. Click the green purchase button

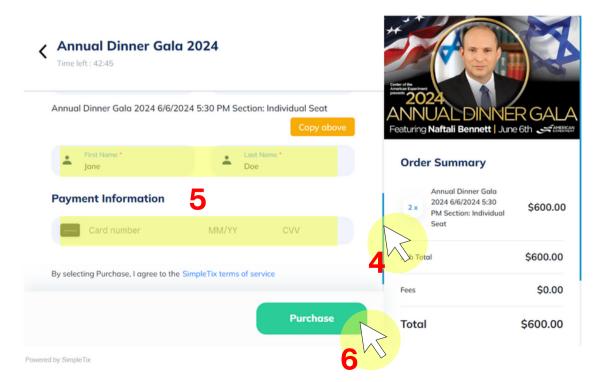